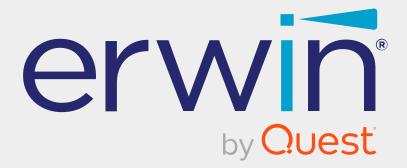

# erwin Data Modeler

# **Git Support**

Release 12.5

### **Legal Notices**

This Documentation, which includes embedded help systems and electronically distributed materials (hereinafter referred to as the "Documentation"), is for your informational purposes only and is subject to change or withdrawal by Quest Software, Inc and/or its affiliates at any time. This Documentation is proprietary information of Quest Software, Inc and/or its affiliates and may not be copied, transferred, reproduced, disclosed, modified or duplicated, in whole or in part, without the prior written consent of Quest Software, Inc and/or its affiliates

If you are a licensed user of the software product(s) addressed in the Documentation, you may print or otherwise make available a reasonable number of copies of the Documentation for internal use by you and your employees in connection with that software, provided that all Quest Software, Inc and/or its affiliates copyright notices and legends are affixed to each reproduced copy.

The right to print or otherwise make available copies of the Documentation is limited to the period during which the applicable license for such software remains in full force and effect. Should the license terminate for any reason, it is your responsibility to certify in writing to Quest Software, Inc and/or its affiliates that all copies and partial copies of the Documentation have been returned to Quest Software, Inc and/or its affiliates.

TO THE EXTENT PERMITTED BY APPLICABLE LAW, QUEST SOFTWARE, INC. PROVIDES THIS DOCUMENTATION "AS IS" WITHOUT WARRANTY OF ANY KIND, INCLUDING WITHOUT LIMITATION, ANY IMPLIED WARRANTIES OF MERCHANTABILITY, FITNESS FOR A PARTICULAR PURPOSE, OR NONINFRINGEMENT. IN NO EVENT WILL QUEST SOFTWARE, INC. BE LIABLE TO YOU OR ANY THIRD PARTY FOR ANY LOSS OR DAMAGE, DIRECT OR INDIRECT, FROM THE USE OF THIS DOCUMENTATION, INCLUDING WITHOUT LIMITATION, LOST PROFITS, LOST INVESTMENT, BUSINESS INTERRUPTION, GOODWILL, OR LOST DATA, EVEN IF QUEST SOFTWARE, INC. IS EXPRESSLY ADVISED IN ADVANCE OF THE POSSIBILITY OF SUCH LOSS OR DAMAGE.

The use of any software product referenced in the Documentation is governed by the applicable license agreement and such license agreement is not modified in any way by the terms of this notice.

The manufacturer of this Documentation is Quest Software, Inc and/or its affiliates.

Provided with "Restricted Rights." Use, duplication or disclosure by the United States Government is subject to the restrictions set forth in FAR Sections 12.212, 52.227-14, and 52.227-19(c)(1) - (2) and DFARS Section 252.227-7014(b)(3), as applicable, or their successors.

Copyright © 2024 Quest Software, Inc and/or its affiliates All rights reserved. All trademarks, trade names, service marks, and logos referenced herein belong to their respective companies.

## **Contact erwin**

#### **Understanding your Support**

Review support maintenance programs and offerings.

#### **Registering for Support**

Access the erwin support site and register for product support.

#### **Accessing Technical Support**

For your convenience, erwin provides easy access to "One Stop" support for all editions of <u>erwin Data Modeler</u>, and includes the following:

- Online and telephone contact information for technical assistance and customer services
- Information about user communities and forums
- Product and documentation downloads
- erwin Support policies and guidelines
- Other helpful resources appropriate for your product

For information about other erwin products, visit <a href="http://erwin.com/products">http://erwin.com/products</a>.

#### **Provide Feedback**

If you have comments or questions, or feedback about erwin product documentation, you can send a message to <u>techpubs@erwin.com</u>.

#### **News and Events**

Visit <u>News and Events</u> to get up-to-date news, announcements, and events. View video demos and read up on customer success stories and articles by industry experts.

# Contents

| Git Support                                   | 6  |
|-----------------------------------------------|----|
| Connecting to Git Repositories                |    |
| Troubleshooting                               |    |
| Committing Forward Engineering Scripts        | 15 |
| Scenario 1: Committing New or Full FE Scripts |    |
| Scenario 2: Committing Alter Scripts          |    |

Git Support

### **Git Support**

This guide walks you through the configuration and usage of Git via erwin Data Modeler.

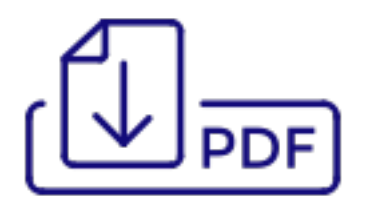

A Git repository may be hosted on GitLab, GitHub, or Bitbucket. For a successful connection to these repositories, following are the prerequisites:

**GitHub Scope**: Ensure that the following minimum scope is configured.

| Expiration *                    |                                                                     |
|---------------------------------|---------------------------------------------------------------------|
| 90 days 🗘 The token             | will expire on Wed, Mar 15 2023                                     |
| Select scopes                   |                                                                     |
| Scopes define the access for pe | ersonal tokens. Read more about OAuth scopes.                       |
| 🗹 геро                          | Full control of private repositories                                |
| repo:status                     | Access commit status                                                |
| repo_deployment                 | Access deployment status                                            |
| public_repo                     | Access public repositories                                          |
| repo:invite                     | Access repository invitations                                       |
| security_events                 | Read and write security events                                      |
| workflow                        | Update GitHub Action workflows                                      |
| □ write:packages                | Upload packages to GitHub Package Registry                          |
| read:packages                   | Download packages from GitHub Package Registry                      |
| □ delete:packages               | Delete packages from GitHub Package Registry                        |
| admin:org                       | Full control of orgs and teams, read and write org projects         |
| write:org                       | Read and write org and team membership, read and write org projects |
| read:org                        | Read org and team membership, read org projects                     |
| manage_runners:org              | Manage org runners and runner groups                                |

#### • **GitLab Scope**: Ensure that the following minimum scope is configured.

| Select scopes<br>Scopes set the permission levels granted to the token. Learn more.                                                                              |  |
|----------------------------------------------------------------------------------------------------|--|
| Grants complete read and write access to the scoped project API, including the Package Registry.                                                                 |  |
| Grants read access to the scoped project API, including the Package Registry.                                                                                    |  |
| Grants read access (pull) to the repository.                                                                                                    |  |
| Grants read and write access (pull and push) to the repository.                                                                                                  |  |
| <ul> <li>read_registry</li> <li>Grants read access (pull) to the Container Registry images if a project is private and authorization<br/>is required.</li> </ul> |  |
| Grants write access (push) to the Container Registry.                                                                                                    |  |

.

| <b>Bitbucket Sco</b> | e: Ensure | that the  | following  | minimum | scope is | configured.  |
|----------------------|-----------|-----------|------------|---------|----------|--------------|
|                      |           | cina cine | 1011011110 |         | 000000.0 | connigar car |

| -                        |                |
|--------------------------|----------------|
| Scopes                   |                |
| Learn more about scopes. |                |
| Repositories             | Pipelines      |
| ✓ Read                   | Read           |
| 🖌 Write                  | Write          |
| Admin                    | Edit variables |
| Delete                   | Runners        |
| Pull requests            | Read           |
| Read                     | Write          |
| Write                    |                |
|                          |                |
| Webhooks                 |                |
| Webhooks Read and write  |                |

- erwin Mart: Ensure that,
  - erwin DM is connected to erwin Mart Portal. For more information on connecting erwin DM to Mart Portal, refer to the <u>Connect to Mart</u> topic.

| Permissions           | Ē | ē |
|-----------------------|---|---|
| Catalog Management    |   | ~ |
| DI Connect Management |   | ~ |
| Library               |   | ~ |
| Mart                  |   | ~ |
| Model                 |   | ~ |
| NSM File Management   |   | ~ |
| Permission Management |   | ~ |
| Reports               |   | ~ |
| Session Management    |   | ~ |
| User Management       |   | ~ |
| DM Connect for Git    |   | ^ |
| Enable 🔕              |   | • |

This permission is not available for other out-of-box profiles.

Personal Access Token: Ensure that you have created the required personal access token. To know how to create personal access tokens for GitLab, refer to the GitLab documentation. To know how to create personal access tokens for GitHub, refer to the GitHub documentation.

Once, these prerequisites are in place, to connect Git repositories to erwin DM, follow these steps:

1. On the ribbon, click Mart.

|         | <b>- II</b> E | • * ~ | ▶ ₹  |            |      |                            |               |        |         |                    |          | erwin DM           |  |
|---------|---------------|-------|------|------------|------|----------------------------|---------------|--------|---------|--------------------|----------|--------------------|--|
| File    | Home          | View  | Dia  | agram      | Mode | I Mart                     | t A           | ctions | Tools   | Help               |          |                    |  |
|         | E2            | Ċ     |      | ব          | 8    |                            | $\rightarrow$ |        | 9       |                    | <b>6</b> | $\diamond$         |  |
| Connect | Disconnect    | Open  | Save | Save<br>As | Lock | Catalog<br>Manager<br>Mart | _             | Review | Refresh | Session<br>Manager | Password | Git<br>Connections |  |

2. Click Git Connections.

The Git Connection Manager page appears.

| Git Connection             | Manager |      |        | ×    |
|----------------------------|---------|------|--------|------|
| User Credentials           |         |      |        |      |
| Connection<br>Name*:       |         |      |        |      |
| Git Hosting<br>Service*:   | GitLab  |      |        | ~    |
| User Name:                 |         |      |        |      |
| Password:                  |         |      |        |      |
| Personal<br>Access Token*: |         |      |        |      |
| Git Repository*:           |         |      |        |      |
| Git Branch*:               |         |      |        |      |
| ecent Connections:         |         |      |        |      |
|                            |         |      |        |      |
|                            |         |      |        |      |
|                            |         |      |        |      |
|                            |         | Save | Cancel | Help |

3. Enter appropriate values in the fields. Refer to the following table for field descriptions.

| Field<br>Name          | Description                                               | Additional Information                                                                          |
|------------------------|-----------------------------------------------------------|-------------------------------------------------------------------------------------------------|
| Connection<br>Name     | Specifies a user<br>defined con-<br>nection name          | For example, ConnectGit.<br>You can create multiple connections one for<br>each Git repository. |
| Git Hosting<br>Service | Specifies the Git<br>hosting service to<br>which erwin DM | <b>GitLab</b> : Indicates that erwin DM connects to GitLab                                      |

| Field<br>Name               | Description                                                                                                    | Additional Information                                                                                       |
|-----------------------------|----------------------------------------------------------------------------------------------------|----------------------------------------------------------------------------------------------------|
|                             | connects                                                                                                    | GitHub: Indicates that erwin DM connects to<br>GitHub<br>Bitbucket: Indicates that erwin DM connects         |
|                             | Specifies the user-                                                                                            | to Bitbucket                                                                                                 |
| User Name                   | name to log on to<br>the Git hosting<br>service                                                                | This field is not mandatory.                                                                                 |
| Password                    | Specifies the pass-<br>word to log on to<br>the Git hosting<br>service                                         | This field is not mandatory.                                                                                 |
| Personal<br>Access<br>Token | Specifies the per-<br>sonal access<br>token to connect<br>to the Git hosting<br>service                        |                                                                                                    |
| Accoss                      | Specifies the per-<br>sonal access                                                                             | This option is available only when the Git<br>Hosting Service option is set to Bitbucket.                    |
| Access<br>Token             | token to connect<br>to the Bitbucket<br>hosting service                                                        | Additionally, click the Access Token field label<br>to learn about creating tokens and their<br>types.       |
| Git Repos-<br>itory         | Specifies the URL<br>of a Git repos-<br>itory where you<br>want to push the<br>forward engin-<br>eering script | For example, https://-<br>gitlab.com/d4215/GitLabIntegration or<br>https://github.com/poly-inc/poly-main-MCL |

| Field<br>Name | Description                                                                            | Additional Information |
|---------------|----------------------------------------------------------------------------------------|------------------------|
| Git Branch    | Specifies the<br>branch that is<br>used to push the<br>forward engin-<br>eering script | For example, main.     |

#### 4. Click Save.

On successful connection, the connection name appears under Recent Connections.

| E Git Connection N        | lanager                                    | $\times$ |
|---------------------------|--------------------------------------------|----------|
| User Credentials          |                                            |          |
| Connection<br>Name:       | ConnectGit                                 | ]        |
| Git Hosting<br>Service:   | GitLab                                     | ]        |
| User Name:                |                                            | ]        |
| Password:                 |                                            | ]        |
| Personal<br>Access Token: | glpam-A6BFrmClh7o6witzBh_l                 | ]        |
| Git Repository:           | https://gitlab.com/d4215/GitLabIntegration | ]        |
| Git Branch:               | main                                       |          |
| Recent Connections:       |                                            |          |
| ConnectGit                |                                            |          |
|                           |                                            | _        |
|                           |                                            | _        |
| <                         |                                            | >        |
|                           | Save Cancel Help                           |          |

### Troubleshooting

While setting up your connection, you may encounter the following error:

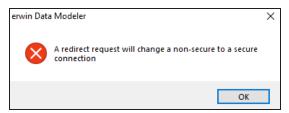

To resolve this error, follow these steps:

- 1. On your system, go to **Control Panel > Internet Options > Advance Tab**.
- 2. Clear the Warn if changing between secure and not secure mode check box.

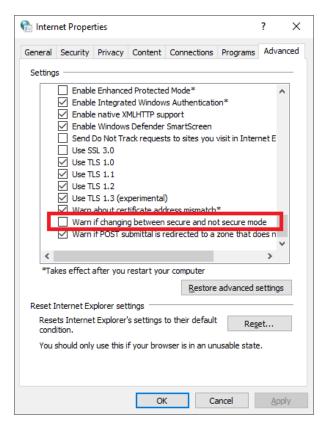

- 3. Click **OK**.
- 4. Close and reopen erwin DM.

- 5. Connect erwin DM to Mart Portal.
- 6. Launch the Git Connection Manager page and configure the Git connection.

Once you are connected to a Git repository, you can <u>commit FE scripts</u>.

There are two scenarios in which you commit Forward Engineering (FE) scripts to a Git repository:

#### Scenario 1: Committing new or full FE scripts:

Use the Forward Engineer Schema Generation Wizard to commit a physical database schema or FE script from a Mart Model.

To avoid script files from being overwritten, ensure that you use unique file names.

#### Scenario 2: Committing alter scripts:

Use the Forward Engineer Alter Script Schema Generation Wizard to commit an alter script after you make changes to a Mart Model. You can commit an alter script in two ways:

- Commit and append an alter script to an existing script file
- Commit and create a new alter script file in the Git repository

For more information, refer to the Scenario 2: Committing Alter Scripts topic.

# **Scenario 1: Committing New or Full FE Scripts**

The Forward Engineer Schema Generation Wizard generates a physical database schema or Forward Engineering (FE) script. For a Mart Model, you can push the FE script to a Git repository.

To commit new or full FE scripts to Git repositories, follow these steps:

1. On the ribbon, go to **Mart** > **Open**.

The Open page appears.

| Open                |               |                   |                |                      |         |             | ×    |
|---------------------|---------------|-------------------|----------------|----------------------|---------|-------------|------|
| Catalog:            |               |                   |                |                      |         | ≒∣ ≕        | ۱    |
| Mart Nart           | Name          | Creator           | Last Modifier  | Modified On          | Entity/ | Attribu     | Rel  |
|                     | 🗅 erwin       |                   |                | 10-02-2022 12:40:00  | 8       | 95          | 7    |
|                     | Model_2       |                   |                | 16-12-2021 12:23:00  | 1       | 1           | D    |
|                     | <             |                   |                |                      |         |             | >    |
| Model Name: erwin   |               |                   |                |                      | Sho     | w Templates | only |
| Lock Type: Unlocked | Open Version: | (Current Version) | Version 1 by : | on 10-02-2022 12:40: | 00 V    | Open        |      |
| Model Description   |               |                   |                |                      |         | Cancel      |      |
| % 🛼 🗞 🖂 🛷           |               |                   |                |                      |         |             |      |
|                     |               |                   |                |                      | ^       |             |      |
|                     |               |                   |                |                      | ~       |             |      |

2. Select a model, and then click **Open**.

The Mart Model opens.

| Mart://Mart/erwin : v1 🛛 🗙                                                                                                    |                                                                                                    |                                                                                                    |                                                                                                    |                                                                         | Objects Count += >                                                                                                    | Y Pro                    |
|----------------------------------------------------------------------------------------------------|----------------------------------------------------------------------------------------------------|----------------------------------------------------------------------------------------------------|----------------------------------------------------------------------------------------------------|-------------------------------------------------------------------------|----------------------------------------------------------------------------------------------------|--------------------------|
| Mart://Mart/erwin: v1 : ER_Diagram_                                                                                                    | mo_rent_rec<br>rental_date<br>due_date<br>rental_status<br>overdue_charge<br>rental_rate<br>rental_record_date | cust<br>CUST_address                                                                                 | credit_card<br>credit_card_exp<br>status_code                                                                                                    | movie                                                                   | Name: MODEL_2<br>Type: Logical/Physical<br>View Mode: Physical<br>Subject Areas: 0 Indexes:<br>Tables: 8 Relationships:<br>Columns: 61 Sub-Categories:<br>Style: Pie Style (2D) Pallete: Illu | Properties Objects Count |
| CUST_number<br>CUST_address<br>email<br>CUST_city<br>CUST_first_name<br>CUST_state<br>CUST_state<br>CUST_state<br>CUST_state<br>CUST_state<br>CUST_pp_code<br>rental_record_date<br>rental_date<br>ER_Disgram_117 |                                                                                                    | CUST_city<br>CUST_last_name<br>CUST_last_name<br>CUST_state<br>CUST_zip_code<br>email<br>CUST_number | CUST_number<br>CUST_address<br>email<br>CUST_city<br>CUST_first_name<br>CUST_state<br>CUST_state<br>CUST_zip_code<br>rental_record_date<br>due_date | movie<br>descr<br>star_1<br>star_2<br>movie<br>genre<br>rental<br>movie |                                                                                                    |                          |
|                                                                                                    | Onlin                                                                                                    | ne Mart Model                                                                                        | 100                                                                                                    | 1                                                                       | Databricks 100% – –                                                                                                    |                          |

3. Go to Actions > Schema.

The Forward Engineer Schema Generation Wizard appears.

| Forward Engineer Scl                            | hema Generation Wizard — 🗌 🔿                                                                                                    |
|-------------------------------------------------|----------------------------------------------------------------------------------------------------|
| nema Generation Ov<br>his page provides an over | erview<br>erview of the Forward Engineer Schema Generation.                                                                                                    |
| Overview                                        | Overview                                                                                                    |
| Option Selection                                | Welcome to the Forward Engineer Wizard. This wizard lets you forward engineer a model.                                                                                                    |
|                                                 | Forward engineering is the process of generating the physical database schema from a physical model. You use the                                                                                                    |
| Owner Override                                  | Schema Generation wizard to forward engineer a model and generate the schema. The schema that you generate<br>includes all options that are supported in your target server. You can customize the generated schema for your target |
| Table Filter                                    | server using features in the Schema Generation wizard.                                                                                                    |
|                                                 | The <b>Option Selection</b> page lets you customize the Schema Generation option set and the database template.                                                                                                    |
|                                                 | The <b>Summary</b> page lets you review the selected Schema Generation options in a hierarchical tree structure. The page also lets you enter a comment for the current Schema Generation option set.                               |
|                                                 | The <b>Owner Override</b> page lets you enter the owner override name of an object group. The object group and name you indicate override the owner name assignment for that object group in the model.                             |
|                                                 | The Table Filter page lets you select a subset of the tables in a model for forward engineering.                                                                                                    |
|                                                 | The <b>Preview</b> page lets you preview the schema DDL script generated for the current model.                                                                                                    |
|                                                 |                                                                                                    |
|                                                 | ×                                                                                                    |
|                                                 |                                                                                                    |
|                                                 | < <u>Back</u> <u>Next</u> > Generate OK Cancel Help                                                                                                    |

4. On the Forward Engineer Schema Generation Wizard, click the Preview section.

The FE script appears. For example, in the following image the Preview section displays FE script of a Databricks database. For more information on generating FE scripts, refer to the <u>Forward Engineering/Schema Generation for Databases</u> topic.

| , page provides a pre | view of the Forward Engineer Schema Generation.              |         |    |
|-----------------------|--------------------------------------------------------------|---------|----|
|                       | 🗎 🗦 萬 🖣 💩 📎                                                  |         |    |
| Option Selection      | 1                                                            |         | _  |
| Summary               | 2 CREATE TABLE cust                                          |         |    |
| Owner Override        | 3 (<br>4 CUST_address string,                                |         |    |
| Table Filter          | 5 CUST_city_string,                                          |         |    |
| Preview               | 6 CUST first name string,<br>7 CUST last name string,        |         |    |
| Preview               | 7 CUST last name string,<br>8 CUST state string,             |         |    |
|                       | 9 CUST zip code int,                                         |         |    |
|                       | 10 email string,                                             |         |    |
|                       | 11 CUST number int                                           |         |    |
|                       | 12 )                                                         |         |    |
|                       | 13 USING delta                                               |         |    |
|                       | 14 LOCATION 'dbfs:/user/hive/warehouse/erwin.db/cust'        |         |    |
|                       | 15 TBLPROPERTIES ('delta.minReaderVersion'='1', 'delta.minWs | terVers | 31 |
|                       | 16                                                           |         |    |

5. Click 🔷.

The Commit to Git screen appears.

| Commit to Git    |                                                 |
|------------------|-------------------------------------------------|
|                  |                                                 |
| Connected To*:   | ConnectGit 🗸                                    |
| Git Repository*: | https://gitlab.com/gitintigration/shubhamgitlab |
| Git Branch*:     | shubham_gitlab                                  |
| File Name*:      |                                                 |
| Hie Name .       |                                                 |
| Git Path:        |                                                 |
|                  |                                                 |
| Commit Summary*: |                                                 |
| Author Name:     |                                                 |
| Autior Name.     |                                                 |
| Author Email ID: |                                                 |
|                  |                                                 |
| Local Path:      | Browse                                          |
|                  |                                                 |
|                  | Commit Cancel Help                              |
|                  |                                                 |

6. Enter appropriate values in the fields. Fields marked with an asterisk (\*) are mandatory. Refer to the following table for field descriptions.

| Field<br>Name       | Description                                                                      | Additional Information                                                                                                    |
|---------------------|----------------------------------------------------------------------------------|----------------------------------------------------------------------------------------------------|
| Connected<br>To     | Specifies the con-<br>nection that con-<br>nects erwin DM to<br>a Git repository | For example, ConnectGit.                                                                                                    |
| Git Repos-<br>itory | Specifies the Git<br>repository con-<br>figured for the<br>connection            | For example, https://-<br>gitlab.com/d4215/GitLabIntegration is set for<br>the ConnectGit connection.<br>This field autopopulates based on the repos-<br>itory configured in the Git Connection Man-<br>ager. |
| Git Branch          | Specifies the Git<br>branch con-                                                 | For example, main is set for the ConnectGit connection.                                                                                                    |

| Field<br>Name      | Description                                                                                            | Additional Information                                                                                                    |
|--------------------|----------------------------------------------------------------------------------------------------|----------------------------------------------------------------------------------------------------|
|                    | figured for the connection                                                                             | This field autopopulates based on the repos-<br>itory configured in the Git Connection Man-<br>ager.                              |
| File Name          | Specifies the user-<br>defined name of<br>the FE script file<br>being committed<br>to a Git repository | For example, Databricks-Sales-Data.sql<br>To avoid script files from being overwritten,<br>ensure that you use unique file names. |
| Git Path           | Specifies the loc-<br>ation in the Git<br>repository where<br>the FE script is<br>committed            | For example, FY2022/<br>The FE script is committed to the FY2022<br>folder inside the root folder of your Git repos-<br>itory.    |
| Commit<br>Summary  | Specifies the sum-<br>mary of the push<br>commit                                                       | For example, Sales Rectification.                                                                                                 |
| Author<br>Name     | Specifies the<br>name of the<br>author pushes the<br>commit                                            |                                                                                                    |
| Author<br>Email ID | Specifies the<br>email address of<br>the author pushes<br>the commit                                   |                                                                                                    |
| Local Path         | Specifies the loc-<br>ation on your<br>local machine<br>where the FE<br>script is saved                | C:\Users\SO\Documents\Databricks                                                                                                  |

7. Click **Commit**.

The FE script file is saved on the local path and committed to the Git repository.

For example, in the following image, FE script is committed to a GitLab repository in a file, Databricks-Sales-Data, with a commit summary, Sales Rectification using the main branch.

| G GitLabIntegration Project information C Learn GitLab Repository | main                         | + • History Find file Web IDE • | ✓ d × Clone ×       c6aa3fd2     C |
|-------------------------------------------------------------------|------------------------------|---------------------------------|------------------------------------|
| Files                                                             |                              |                                 |                                    |
| Commits                                                           | Name                         | Last commit                     | Last update                        |
| Branches                                                          |                              |                                 |                                    |
| Tags                                                              |                              |                                 |                                    |
| Contributors                                                      | <ul><li>♦ .gitkeep</li></ul> | Add new directory               | 4 days ago                         |
| Graph                                                             | 🕒 Databricks                 | Sales Data                      | 4 days ago                         |
| Compare                                                           | 🕒 Databricks-Sales-Data      | Sales Rectification             | just now                           |
| D Issues 0                                                        | 🕒 HumanResourceData          | HR Data                         | 3 days ago                         |
| 33 Merge requests                                                 | (D. 5)                       | C-Clarke                        | 2 dama and                         |
| 🕼 CI/CD                                                           | 🕒 PII                        | Confidential                    | 3 days ago                         |
| $\Phi$ Security & Compliance                                      | 🕒 WebSecurityIssues          | PII                             | 3 days ago                         |

You can click the file to review its content. For example, in the following image, Databricks-Sales-Data's content is visible.

| G GitLabIntegration     | main           | <ul> <li>GitLabIntegration / FY2022 / Databricks-Sales-Data</li> </ul> | Find file Blame History Permalink      |
|-------------------------|----------------|------------------------------------------------------------------------|----------------------------------------|
| Project information     |                |                                                                        |                                        |
| 😵 Learn GitLab 🛛 😢      |                | ales Rectification authored 12 minutes ago                             | c6aa3fd2                               |
| E Repository            | - <b>1</b>     | authored 12 minutes ago                                                |                                        |
| Files                   |                |                                                                        |                                        |
| Commits                 | 🖻 Data         | pricks-Sales-Data [្រុំ 6.62 KB                                        | Edit in Web IDE 💙 Replace Delete 🛱 🖄 🕹 |
| Branches                | 1              |                                                                        |                                        |
| Tags                    | 2              | CREATE TABLE cust                                                      |                                        |
| Contributors            | 4              | CUST_address string,                                                   |                                        |
| Graph                   | 5              | CUST_city string,<br>CUST_first_name string,                           |                                        |
| Compare                 | 7              | CUST_last_name string,<br>CUST state string,                           |                                        |
| D Issues                | 9              | CUST_zip_code int,                                                     |                                        |
|                         | 10             | email string,                                                          |                                        |
| 11 Merge requests       | 11<br>12       | CUST_number int                                                        |                                        |
| 🕼 CI/CD                 | 13             | USING delta                                                            |                                        |
| <b>A</b>                | 14             | LOCATION 'dbfs:/user/hive/warehouse/erwin.db/cust'                     |                                        |
| Security & Compliance   | 15             | TBLPROPERTIES ('delta.minReaderVersion'='1','delta.minWriterVersion':  | ='2');                                 |
| −<br>≪ Collapse sidebar | 16<br>17<br>18 | CREATE TABLE cust_credit (                                             |                                        |

You can use FE Schema Generation Wizard to commit FE script using the same connection again. The Commit to Git screen autopopulates the previously set values in File Name and Git Path.

For example, in the following image File Name is set to Databricks-Sales-Data and Git Path is set to FY2022/.

| Commit to Git    |                                            |
|------------------|--------------------------------------------|
| Connected To*:   | ConnectGit ~                               |
| Git Repository*: | https://gitlab.com/d4215/GitLabIntegration |
| Git Branch*:     | main                                       |
| File Name*:      | Databricks-Sales-Data                      |
| Git Path:        | FY2022/                                    |
| Commit Summary*: |                                            |
| Author Name:     |                                            |
| Author Email ID: |                                            |
| Local Path:      | Browse                                     |
|                  | Commit Cancel Help                         |

Committing the FE script again with the same File Name and Git Path overwrites the previous file in the Git repository.

Once the FE script is committed, you can run it on your database to generate and verify the physical schema.

For example, in the following Databricks database, the FE script copied from the Git repository is run.

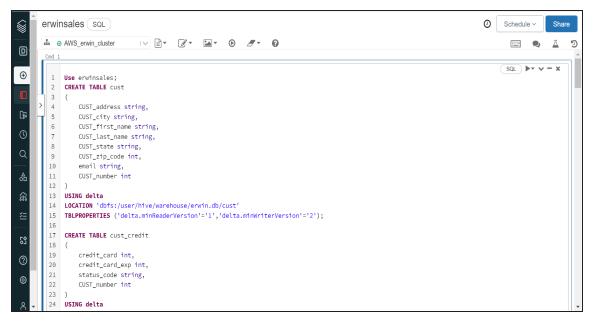

After running the FE script, the required database objects are created. You can access these objects from the database. For example, the following tables can be accessed in a Databricks database.

| D Data Science &… ▼ | Databases 📀               | • | Tables                 |   |
|---------------------|---------------------------|---|------------------------|---|
| O Creata            | <b>Q</b> Filter Databases |   | <b>Q</b> Filter Tables |   |
| ⊕ Create            | Se customer_sc            |   | ⊞ cust                 | - |
| Workspace           | ₿ db1_sravan              |   | ⊞ cust_credit          | - |
| 😱 Repos             | efault                    |   | ⊞ emp                  | - |
| () Recents          | Se demo                   |   | ⊞ mo_rent_rec          | - |
|                     | 🛢 demo_db2                |   | ⊞ movie                | - |
| Q Search            | 🛢 demo_fe                 |   | ⊞ movie_copy           | - |
| 👌 Data              | emors                     |   | ⊞ payment              | - |
|                     | Semployees                |   | ⊞ store                | - |
| ์ Compute           | semployees2               |   |                        |   |
| ž⊟ Jobs             | erwin5                    |   |                        |   |
|                     | erwinsales                |   |                        |   |
| S Partner Connect   | new_sravan                |   |                        |   |

## **Scenario 2: Committing Alter Scripts**

The Forward Engineer Alter Schema Generation Wizard generates an alter script for a database after you make changes to a model. For a Mart Model, you can push the alter script to a Git repository.

To commit alter scripts to Git repositories, follow these steps:

1. On the ribbon, go to Mart > Open

The Open page appears.

| Open                  |                 |                   |                |                      | _       |             | ×    |
|-----------------------|-----------------|-------------------|----------------|----------------------|---------|-------------|------|
| Catalog:              |                 |                   |                |                      |         | ≣ ≡         | ۱    |
| Mart Nart             | Name            | Creator           | Last Modifier  | Modified On          | Entity/ | Attribu     | Rel  |
|                       | 🗅 erwin         |                   |                | 10-02-2022 12:40:00  | 8       | 95          | 7    |
|                       | Model_2         |                   |                | 16-12-2021 12:23:00  | 1       | 1           | 0    |
|                       | <               |                   |                |                      |         |             | >    |
| Model Name: erwin     |                 |                   |                |                      | Sho     | w Templates | only |
| Lock Type: Unlocked V | / Open Version: | (Current Version) | Version 1 by : | on 10-02-2022 12:40: | 00 ~    | Open        |      |
| Model Description     |                 |                   |                |                      |         | Cancel      |      |
| 🏸 🛼 🙈 🔂 😽             |                 |                   |                |                      |         |             |      |
|                       |                 |                   |                |                      | ^       |             |      |
|                       |                 |                   |                |                      | ~       |             |      |

2. Select a model, and then click **Open**.

The Mart Model opens.

| Mart://Mart/erwin : v1 🛛 🗙                                                                                                    |                                                                      |                               |                                                                                                    |                                                                               | Objects Count                                                                          | +×    |
|----------------------------------------------------------------------------------------------------|----------------------------------------------------------------------|-------------------------------|----------------------------------------------------------------------------------------------------|-------------------------------------------------------------------------------|----------------------------------------------------------------------------------------|-------|
| Mart://Mart/erwin : v1 : ER_Diagrar                                                                                                    | n_117 *                                                              |                               |                                                                                                    | C                                                                             | Name: MODEL_2                                                                          | + x   |
|                                                                                                    | mo_rent_rec                                                          |                               |                                                                                                    |                                                                               | Type: Logical/Physical<br>View Mode: Physical<br>Subject Areas: 0 Indexes:             | ٤     |
| credit_card<br>credit_card_exp<br>status_code                                                                                                    | rental_status<br>overdue_charge<br>rental_rate<br>rental_record_date | cust                          | customer_invoice<br>credit_card<br>credit_card_exp                                                                                                    | movie                                                                         | Tables: 8 Relationships<br>Columns: 61 Sub-Categori<br>Style: Pie Style (2D) * Palete: | es: 0 |
| Overdue_Charge_Rate<br>CUST_address<br>email<br>CUST_city<br>CUST_first_name<br>CUST_ist_name<br>CUST_state<br>CUST_state<br>CUST_state<br>CUST_stip_code<br>rental_record_date<br>rental_date |                                                                      | CUST_address<br>CUST_city<br> | status_code<br>CUST_number<br>CUST_address<br>email<br>CUST_city<br>CUST_first_name<br>CUST_last_name<br>CUST_state<br>CUST_state<br>CUST_zip_code<br>rental_record_date<br>due_date | D rating<br>star_1<br>p rating<br>star_2<br>movie<br>genre<br>rental<br>movie | 8                                                                                      |       |
| ER_Diagram_117                                                                                                    |                                                                      | ne Mart Model                 |                                                                                                    |                                                                               | Databricks 100% -                                                                      |       |

3. Make the required changes in the model.

For example, in the following model, a new table, cust\_dec with four columns is added.

| Mart://Mart/erwin : v1 🗙                                                                                                    |                                                                           |                                                                                                    |                                                              |                                                                                                    |       | Objects Count                                | ⇔ X                                           |
|----------------------------------------------------------------------------------------------------|---------------------------------------------------------------------------|----------------------------------------------------------------------------------------------------|--------------------------------------------------------------|----------------------------------------------------------------------------------------------------|-------|----------------------------------------------|-----------------------------------------------|
| Mart://Mart/erwin : v1 : ER_Diag                                                                                               | ram_117 *                                                                 |                                                                                                    |                                                              |                                                                                                    | - • × | Name: MODEL_                                 | 2                                             |
|                                                                                                    | mo_rent_rec                                                               | <b></b>                                                                                                    |                                                              |                                                                                                    | ^     | Type: Logical/P<br>View Mode: Physical       | hysical                                       |
| overdue_notice                                                                                                    | rental_date<br>due_date<br>rental_status<br>overdue_charge<br>rental_rate | cust_dec<br>First_Week<br>Second_Week                                                                                 | customer_invoice                                             |                                                                                                    |       | Subject Areas: 0<br>Tables: 9<br>Columns: 65 | Indexes:<br>Relationships:<br>Sub-Categories: |
| credit_card<br>credit_card_exp<br>status_code<br>Overdue_Charge_Rate<br>CUST_number                                            | rental_record_date                                                        | Third_Week<br>Fourth_Week                                                                                             | credit_card<br>credit_card_exp<br>status_code<br>CUST_number | movie                                                                                                    |       | Style: Pie Style (2D)                        | ✓ Pallete: Illu                               |
| CUST_raidness<br>email<br>CUST_city<br>CUST_first_name<br>CUST_first_name<br>CUST_state<br>CUST_zip_code<br>rental_record_date |                                                                           | CUST_address<br>CUST_city<br>CUST_first_name<br>CUST_fast_name<br>CUST_state<br>CUST_sit_code<br>email<br>CUST_aumber | CUST_address<br>email<br>CUST_city<br>CUST_first_name        | movie_title<br>movie_director<br>description<br>star_1_name<br>rating<br>star_2_name<br>movie_number<br>genre<br>rental_rate |       | 65                                           |                                               |
| <er_diagram_117< td=""><td></td><td></td><td></td><td></td><td>&gt;</td><td></td><td></td></er_diagram_117<>                   |                                                                           |                                                                                                    |                                                              |                                                                                                    | >     |                                              |                                               |

4. Go to Actions > Alter Script.

The Forward Engineer Alter Script Schema Generation Wizard appears.

| Forward Engineer Al | ter Script Schema Generation Wizard — 🗌 🔿                                                                                                    |
|---------------------|----------------------------------------------------------------------------------------------------|
|                     | eneration Overview<br>erview of the Forward Engineer Alter Script Schema Generation.                                                                                                    |
| Overview            | Overview                                                                                                    |
|                     | Welcome to the Forward Engineer Wizard. This wizard lets you forward engineer a model.                                                                                                    |
|                     | Forward engineering is the process of generating the physical database schema from a physical model. You use the<br>Schema Generation wizard to forward engineer a model and generate the schema. The schema that you generate<br>includes all options that are supported in your target server. You can customize the generated schema for your target<br>server using features in the Schema Generation wizard.<br>The <b>Option Selection</b> page lets you customize the Schema Generation option set and the database template.<br>The <b>Summary</b> page lets you review the selected Schema Generation options in a hierarchical tree structure. The page<br>also lets you enter a comment for the current Schema Generation option set.<br>The <b>Owner Override</b> page lets you enter the owner override name of an object group. The object group and name |
|                     | The <b>Table Filter</b> page lets you select a subset of the tables in a model for forward engineering.<br>The <b>Table Filter</b> page lets you select a subset of the tables in a model for forward engineering.<br>The <b>Preview</b> page lets you preview the schema DDL script generated for the current model.                                                                                                    |
|                     | < Back Next > Generate OK Cancel Help                                                                                                    |

5. On the Forward Engineer Alter Schema Generation Wizard, click the Preview section.

The alter script appears. For more information on generating alter scripts, refer to the <u>Generating Alter Script for Databases</u> topic.

For example, in the following image the Preview section displays an alter script of a Databricks database.

| E Forward Engineer Alte                                                                     | er Script Schema Generation Wizard                                                                                                    |        |    | ×  |
|---------------------------------------------------------------------------------------------|----------------------------------------------------------------------------------------------------|--------|----|----|
| Alter Script Schema Ger<br>This page provides a previ                                       | neration Preview<br>ew of the Forward Engineer Alter Script Schema Generation.                                                                  |        |    |    |
| Overview<br>Option Selection<br>Summary<br>Owner Override<br>Table Filter<br><b>Preview</b> | CREATE TABLE cust_dec<br>CREATE TABLE cust_dec<br>CREATE TABLE cust_dec<br>First_Week BYTE,<br>Second_Week BYTE,<br>Fourth_Week BYTE<br>);<br>9 |        |    | >  |
|                                                                                             | < <u>B</u> ack Next > Generate OK (                                                                                                    | Cancel | Не | lp |

6. Click 🔷.

The Commit to Git screen appears. The File Name and Git Path values autopopulates with the values configured in the previous commit. You can update the File Name and Git Path as per the requirement.

| Commit to Git    |                                                 |
|------------------|-------------------------------------------------|
|                  |                                                 |
| Connected To*:   | ConnectGit 🗸                                    |
| Git Repository*: | https://gitlab.com/gitintigration/shubhamgitlab |
| Git Branch*:     | shubham_gitlab                                  |
| File Name*:      |                                                 |
| Git Path:        |                                                 |
| Commit Summary*: |                                                 |
| Author Name:     |                                                 |
| Author Email ID: |                                                 |
| Local Path:      | Browse                                          |
| Auto Append      | Commit Cancel Help                              |

7. Enter appropriate values in the fields. Fields marked with an asterisk (\*) are mandatory. Refer to the following table for field descriptions.

| Field<br>Name       | Description                                                                     | Additional Information                                                                                                    |
|---------------------|---------------------------------------------------------------------------------|----------------------------------------------------------------------------------------------------|
| Connected<br>To     | Specifies the<br>connection that<br>connects erwin<br>DM to a Git<br>repository | For example, ConnectGit.                                                                                                    |
| Git Repos-<br>itory | Specifies the<br>Git repository<br>configured for<br>Connection                 | For example, https://-<br>gitlab.com/d4215/GitLabIntegration is set for the<br>ConnectGit connection.<br>This field autopopulates based on the repository<br>configured in the Git Connection Manager. |
| Git Branch          | Specifies the<br>Git branch that<br>was set for con-                            | For example, main is set for the ConnectGit con-<br>nection.                                                                                                    |

| Field<br>Name      | Description                                                                                              | Additional Information                                                                                                    |
|--------------------|----------------------------------------------------------------------------------------------------|----------------------------------------------------------------------------------------------------|
|                    | nection in the<br>Git Connection<br>Manager                                                              | This field autopopulates based on the repository configured in the Git Connection Manager.                                |
| File Name          | Specifies the<br>user-defined<br>name of the FE<br>script file being<br>committed to a<br>Git repository | For example, Databricks-Sales-Data.sql                                                                                    |
| Git Path           | Specifies the<br>location in the<br>Git repository<br>where the FE<br>script is com-<br>mitted           | For example, FY2022/<br>The FE script is committed to the FY2022 folder<br>inside the root folder of your Git repository. |
| Commit<br>Summary  | Specifies the<br>summary of the<br>push commit                                                           | For example, Append December Sales.                                                                                       |
| Author<br>Name     | Specifies the<br>name of the<br>author pushes<br>the commit                                              |                                                                                                    |
| Author<br>Email ID | Specifies the<br>email address<br>of the author<br>pushes the<br>commit                                  |                                                                                                    |
| Local Path         | Specifies the                                                                                            | C:\Users\SO\Documents\Databricks                                                                                          |

| Field<br>Name  | Description                                                                                                | Additional Information                                                                                                    |
|----------------|----------------------------------------------------------------------------------------------------|----------------------------------------------------------------------------------------------------|
|                | location on<br>your local<br>machine where<br>the Alter script<br>is saved                                 |                                                                                                    |
| Auto<br>Append | Specifies<br>whether the<br>alter script is<br>appended to<br>the file set in<br>File Name and<br>Git Path | By default, the Auto Append check box is selected.<br>To create a new script file, clear the Auto Append<br>check box and set the File Name and File Path<br>belonging to an existing file. A new file with the fol-<br>lowing naming convention: <file name="">_YYYY-MM-<br/>DD_HH-MM-SS is created.<br/>Ensure that you use this check box consistently<br/>every time you commit an alter script.</file> |

#### 8. Click Commit.

The alter script file is saved on the local path and committed to the Git repository.

For example, in the following image, an alter script file is committed to a GitLab repository and appended to an existing file, Databricks-Sales-Data, with a commit summary, Append December Sales using the main branch.

| main                                                 | 22 / + •                   | History Find file Web IDE 🔹 Clone 🗸 |
|------------------------------------------------------|----------------------------|-------------------------------------|
| Append December Sales Data<br>authored 8 minutes ago |                            | af7a2c4f                            |
| Name                                                 | Last commit                | Last update                         |
|                                                      |                            |                                     |
| 🚸 .gitkeep                                           | Add new directory          | 1 week ago                          |
| 🕒 Databricks                                         | Sales Data                 | 1 week ago                          |
| Databricks-Sales-Data                                | Append December Sales Data | 8 minutes ago                       |
| 🕒 HumanResourceData                                  | HR Data                    | 1 week ago                          |
| 🕒 PII                                                | Confidential               | 1 week ago                          |

You can click the file to review its content. For example, in the following image, Databricks-Sales-Data contains the alter script.

| 21 | status_code string,                                                                   |
|----|---------------------------------------------------------------------------------------|
| 22 | CUST_number int                                                                       |
| 23 | )                                                                                     |
| 24 | USING delta                                                                           |
| 25 | LOCATION 'dbfs:/user/hive/warehouse/erwin.db/cust_credit'                             |
| 26 | <pre>TBLPROPERTIES ('delta.minReaderVersion'='1','delta.minWriterVersion'='2');</pre> |
| 27 |                                                                                       |
| 28 | CREATE TABLE cust_dec                                                                 |
| 29 | (                                                                                     |
| 30 | First_Week BYTE,                                                                      |
| 31 | Second_Week BYTE,                                                                     |
| 32 | Third_Week BYTE,                                                                      |
| 33 | Fourth_Week BYTE                                                                      |
| 34 | );                                                                                    |
| 35 |                                                                                       |
| 36 | CREATE TABLE emp                                                                      |
| 37 | (                                                                                     |
| 38 | EMP_first_name string,                                                                |
| 39 | EMP_address string,                                                                   |
| 40 | EMP_phone int,                                                                        |
| 41 | EMP_address_2 string,                                                                 |
| 42 | email string,                                                                         |
| 43 | salary int,                                                                           |
| 44 | hire_date timestamp,                                                                  |
| 45 | soc_sec_number int,                                                                   |
| 46 | EMP_number string                                                                     |
|    |                                                                                       |

Clearing the Auto Append check box and setting the File Name and File Path belonging to an existing file creates a new file with the following naming convention: <File Name>\_YYYY-MM-DD\_HH-MM-SS.

For example, in the following image, a file is created with a time stamp in a Git repository.

| nain ~ GitLabIntegration / FY2022 / + | <ul> <li>✓ History Find file V</li> </ul> | Web IDE                   |
|---------------------------------------|-------------------------------------------|---------------------------|
| Append Sales Data authored just now   |                                           | a4005f10 [ <sup>A</sup> ] |
| Name                                  | Last commit                               | Last update               |
|                                       |                                           |                           |
| ♦ .gitkeep                            | Add new directory                         | 1 week ago                |
| Databricks                            | Sales Data                                | 1 week ago                |
|                                       |                                           | 2 dava ana                |
| Databricks-Sales-Data                 | Append December Sales Data                | 3 days ago                |

#### This file contains only the alter script.

| main | GitLabIntegration / FY2022 / Databricks-Sales-Data_2022-02-21_16-3       Find file       Blame       History       Permalink |
|------|----------------------------------------------------------------------------------------------------|
| *    | Append Sales Data a4005f10                                                                                                   |
| 🗄 Da | tabricks-Sales-Data_2022-02-21_16-30-04 🛱 6.72 KB                                                                            |
| :    | CREATE TABLE cust_dec                                                                                                    |
| 1    | 2 (                                                                                                    |
| 3    | First_Week BYTE,                                                                                                    |
| 4    | Second_Week BYTE,                                                                                                    |
| 5    | 5 Third_Week BYTE,                                                                                                    |
| 6    | Fourth_Week BYTE                                                                                                    |
|      | 7 );                                                                                                    |
| 8    | 3                                                                                                    |

Use the committed FE script to generate a physical schema in your database. To generate schema, copy the FE script from your Git repository and run the script in the database.

For example, in the following Databricks database, the FE script copied from the Git repository is run.

|    | e        | rwii        | nsales SQL                                                                                                    |
|----|----------|-------------|----------------------------------------------------------------------------------------------------|
| D  |          | Cmd 1       | AWS_erwin_cluster   Image: Control of the second second |
| Ŧ  | l        | 1           | Use erwinsales;<br>CREATE TABLE cust_dec                                                                                                    |
|    | <u> </u> | 2<br>3<br>4 | (<br>First_Week BYTE,                                                                                                    |
| જિ | Ĥ        | 4<br>5<br>6 | Second_Week BYTE,<br>Third_Week BYTE,                                                                                                    |
| U  | L        | 7           | Fourth_Week BYTE);                                                                                                    |

The cust\_dec table is created in a Databricks database.

| Se databrick:       | Data                      | Create <sup>-</sup> | Table |
|---------------------|---------------------------|---------------------|-------|
| D Data Science &… ▼ | Databases 📀 🗸             | Tables              |       |
| ⊕ Create            | <b>Q</b> Filter Databases | Q Filter Tables     |       |
| Geleale             | ■ customer_sc             | ⊞ cust              | •     |
| Workspace           | ■ db1_sravan              | ⊞ cust_credit       | •     |
| ୍ବିତ୍ତ Repos        | Se default                | ⊞ cust_dec          | •     |
| () Recents          | Se demo                   | ⊞ emp               | •     |
| () Recents          | 🛢 demo_db2                | ⊞ mo_rent_rec       | -     |
| Q Search            | 🛢 demo_fe                 | III movie           | •     |
| 👌 Data              | emors emors               | ⊞ movie_copy        | •     |
|                     | 🛢 employees               |                     | -     |
| ์ Compute           | employees2                | ⊞ store             | •     |
| ž⊒ Jobs             | erwin5                    |                     |       |
|                     | erwinsales                |                     |       |